大学生協専用値引きクーポンをご用意しており、特別価格でお買い求めいただけます。

大学生協限定 NEC カスタマイズPCご注文手順<br>\*\*生協専用値引きクーポンをご用意しており、特別価格でお買い求めいただけます。<br>に注意):本システム上で「カートに入れる」の後、「購入手続きへ」には進まず、<br>「見積書作成」をクリックし、作成した「見積書」をプリントアウトして<br>生協店頭までお持ち下さい。<br>ごささいただきました商具の手配、研究者利用購入処理まで生投が代行いたします。 【ご注意】:本システム上で「カートに入れる」の後、「購入手続きへ」には進まず、 「見積書作成」をクリックし、作成した「見積書」をプリントアウトして 生協店頭までお持ち下さい。

ご注文いただきました商品の手配、研究者利用購入処理まで生協が代行いたします。

専用サイトのトップページ https://www.nec-lavie.jp/navigate/direct/info/event/univcoop/ にアクセスし、ILAVIE Directシリース」を しょうしょう しゅん しゅん しゅうしゅう マンファー マンファー マンファー マンファー マンファー マンファー マンファー マンファー マンファー マンファー マンファー マンファー マンファー マンファー マンファー マンファー マンファー マンファー マンファー マンファー マンファー マンファー マンファー マンファー マンファー マンファー マンファー マンファー マンフ クリックします。

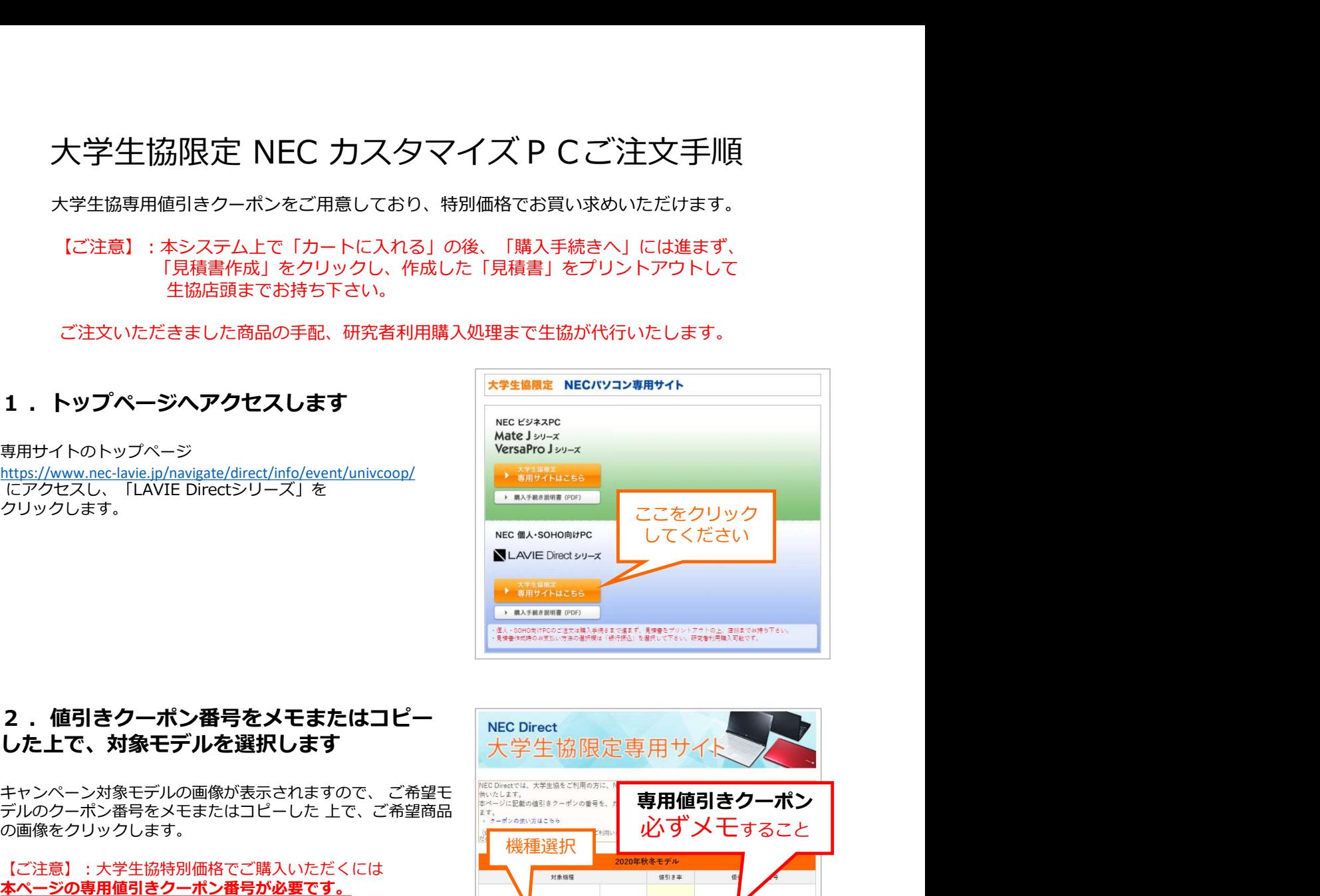

### した上で、対象モデルを選択します 大学生協限定専用サイト

の画像をクリックします。

【ご注意】:大学生協特別価格でご購入いただくには - - - - - - - - - - - 2020年秋冬モデル 本ページの専用値引きクーポン番号が必要です。<br>エ順6「ショッピングカート画面」で入力していただ きます 手順6「ショッピングカート画面」で入力していただ きます しょう しょうしゅう しゅうしゅう しゅうしゅう しゅうしゅう しゅうしゅう しゅうしゅう しゅうしゅう しゅうしゅう

# ボタンをクリックし、構成選択画面に

ここからは通常のNEC Directの画面になります。<br>https://www.nec-lavie.in/shon/にアクセスして インプレイル コマス コマチ https://www.nec-lavie.jp/shop/ にアクセスして ご希望のモデルを選択し、画面上の黒の「直販での販売価格」 クリックして下さい。

ページ下に移動したら「カスタマイズご購入はこちら」ボタン をクリックしてください。

<del>、ペッパン</del>との及びです。

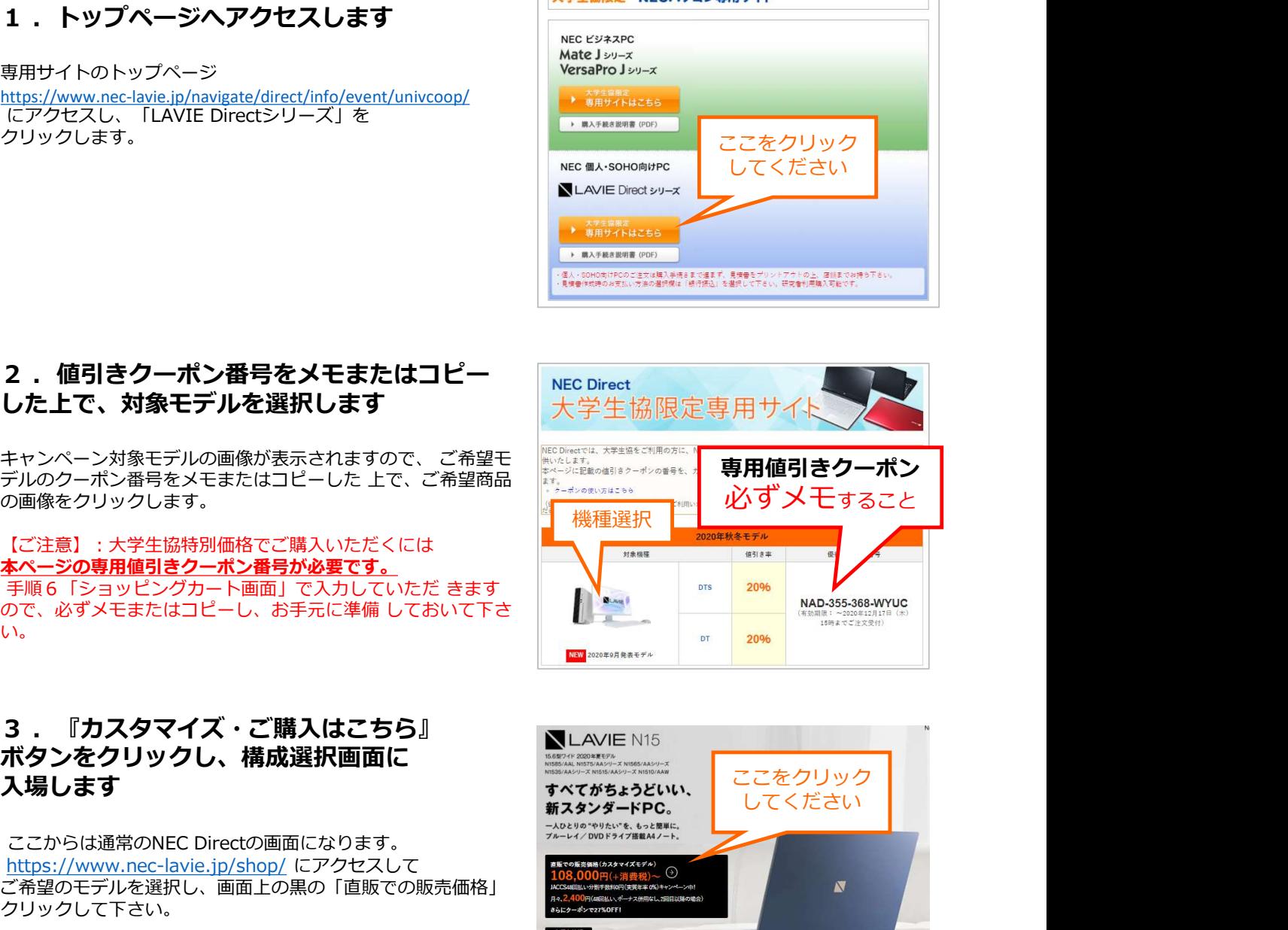

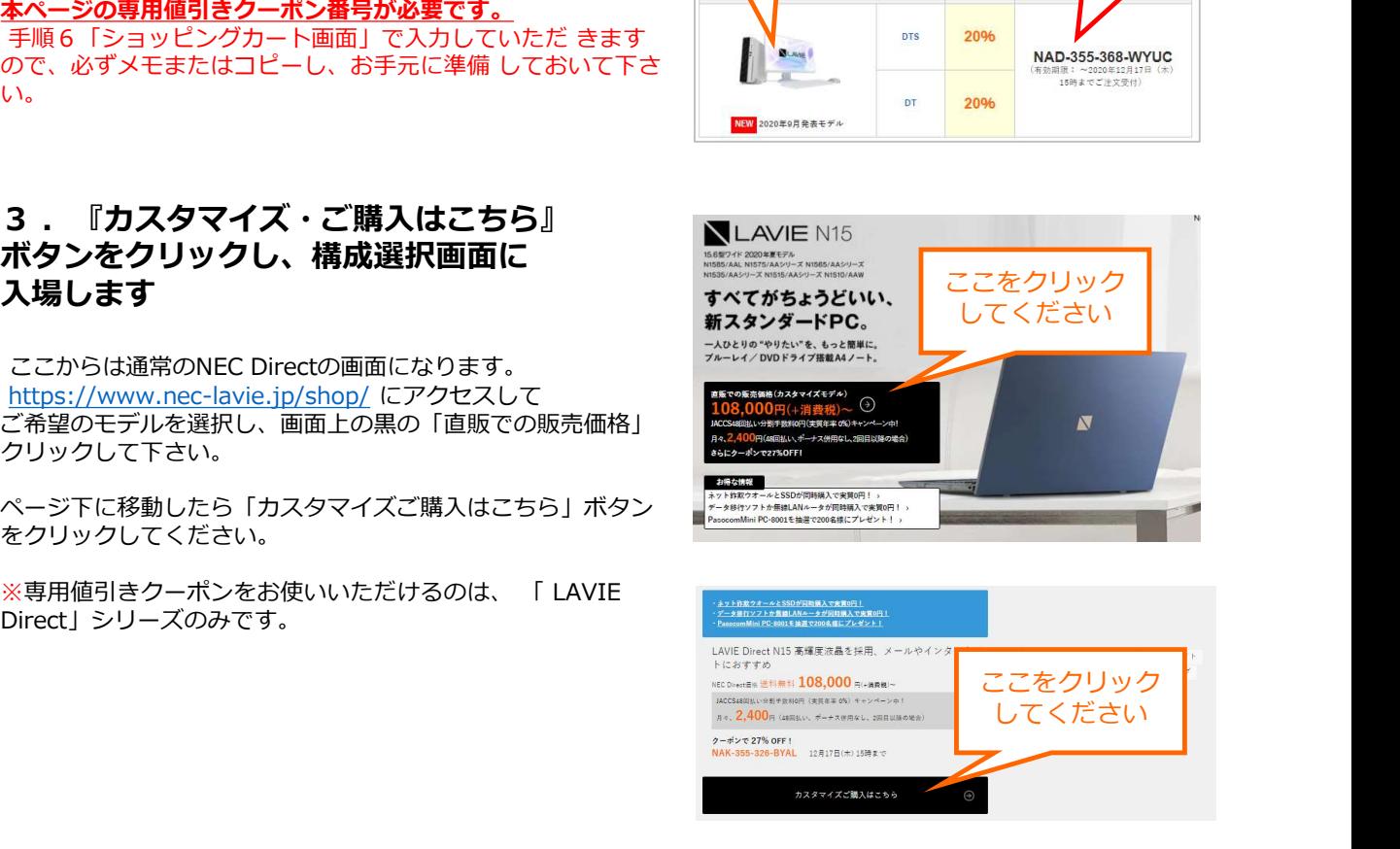

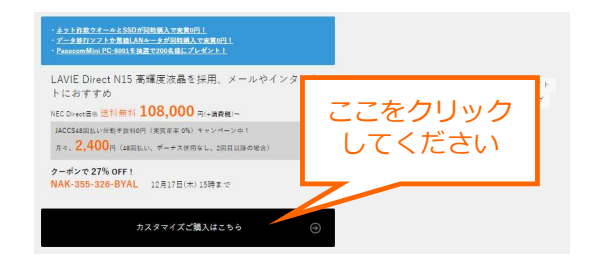

【ご注意】:大学生協特別価格でご購入いただくには ーの<mark>手順2の専用値引きクーポン番号が必要です。</mark><br>カスタマイズ画面にクーポン番号が記載されていま すが、ごファイ<sub>キ\*\*\*\*</sub> ファーロー エイギュレー プジャ しまいます)

ご希望のカスタマイズ内容を選択後、最下段の 「内容確認へ進む」ボタンをクリックします。

カスタマイズした内容が表示されます。<br>- デ<sup>アカ</sup>リー・ゼリーを兄の携帯されて変更エキリ

## を入力し、『見積書作成』をクリックします

カートに入れた購入予定商品が表示されます。 ここの こんかぼ Direct N15 内容・数量をご確認下さい。<br>  $\sum_{i=180}^{+80}$ <br>  $\sum_{i=180}^{+70}$ 

<u>ペッしいれば、元にこん感じだだいたスチエ励<del>さ</del>の『ビュー』</u><br><u>クーポン番号</u>を入力後、「適用」 をクリックします。この段<br>階で、大学生協特別価格 が反映されます。

次に「お見積書作成」ボタンをクリックします。 (個人で購入されるお客様も同様です)

クリックしないで下さい。 購入いただけません。また、  $\overline{0}$ 研究者利用購入ができなくなる場合がございます。

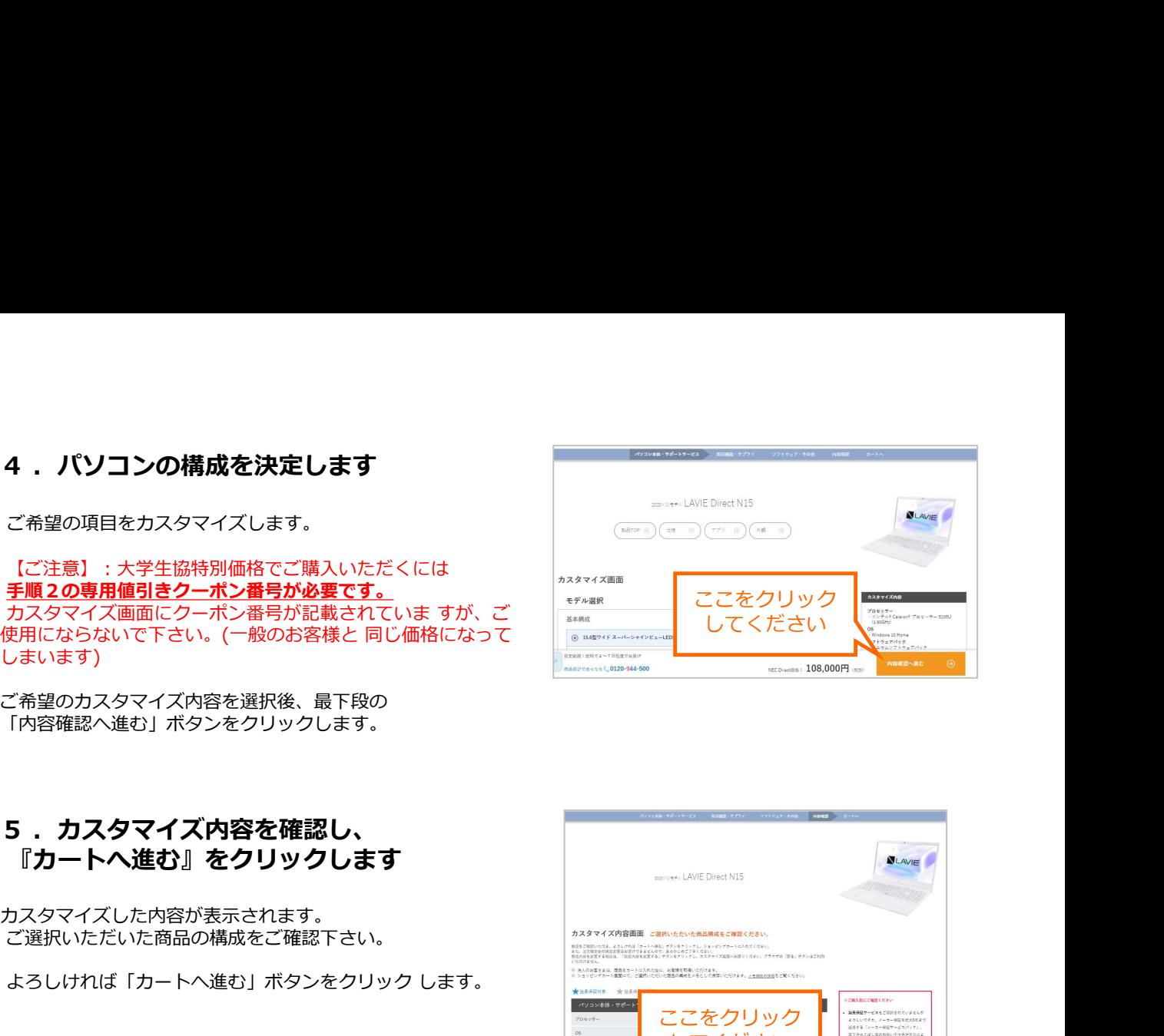

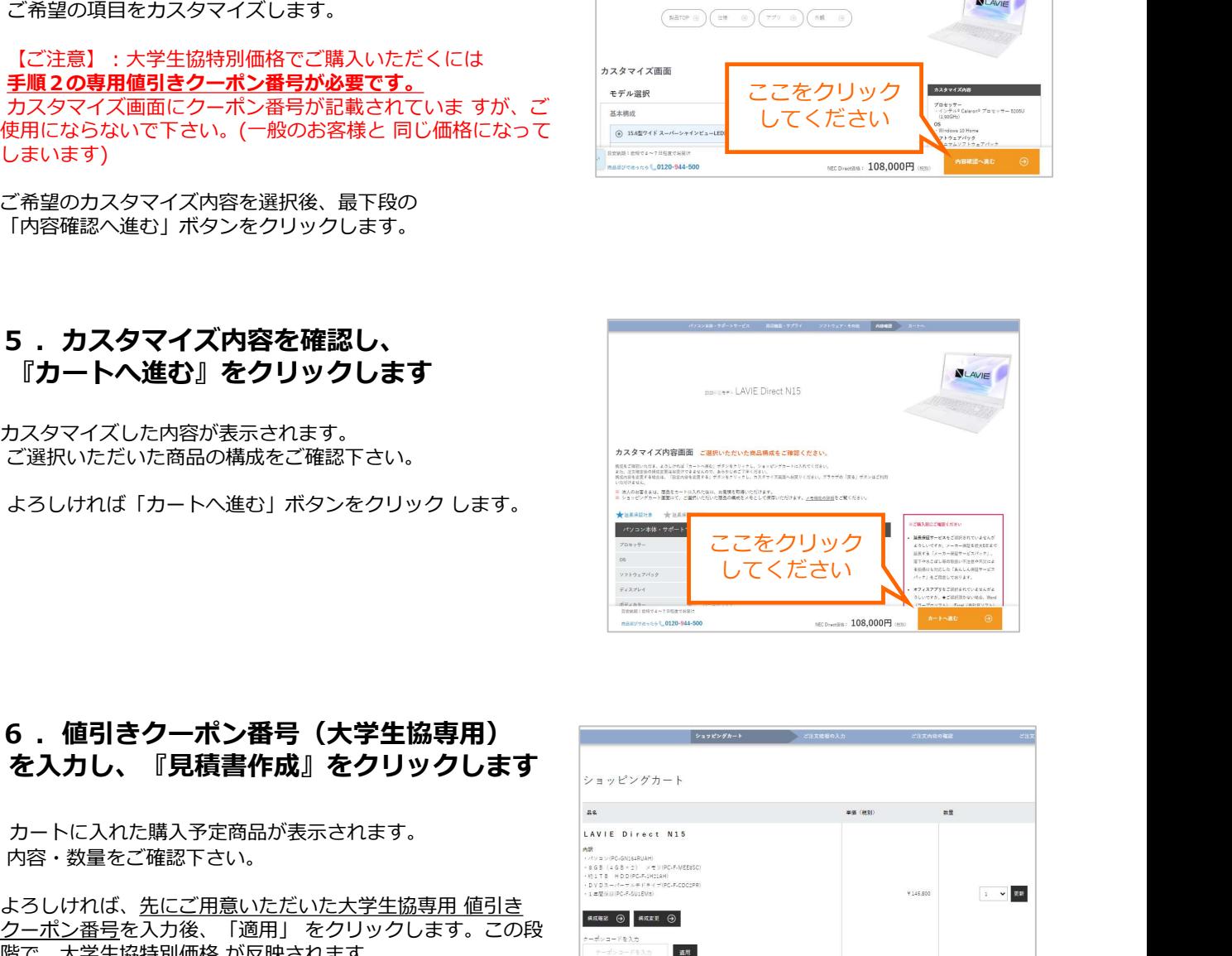

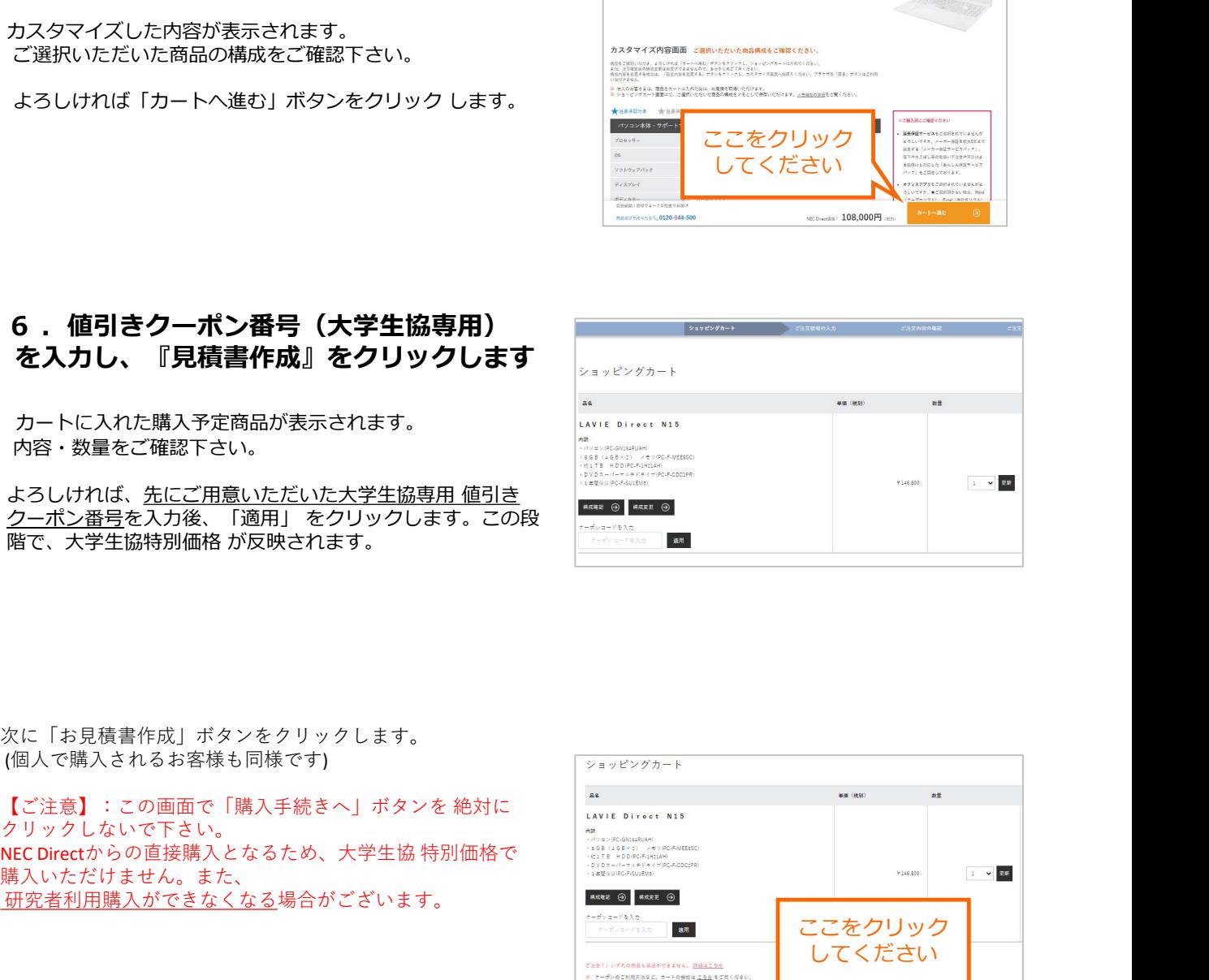

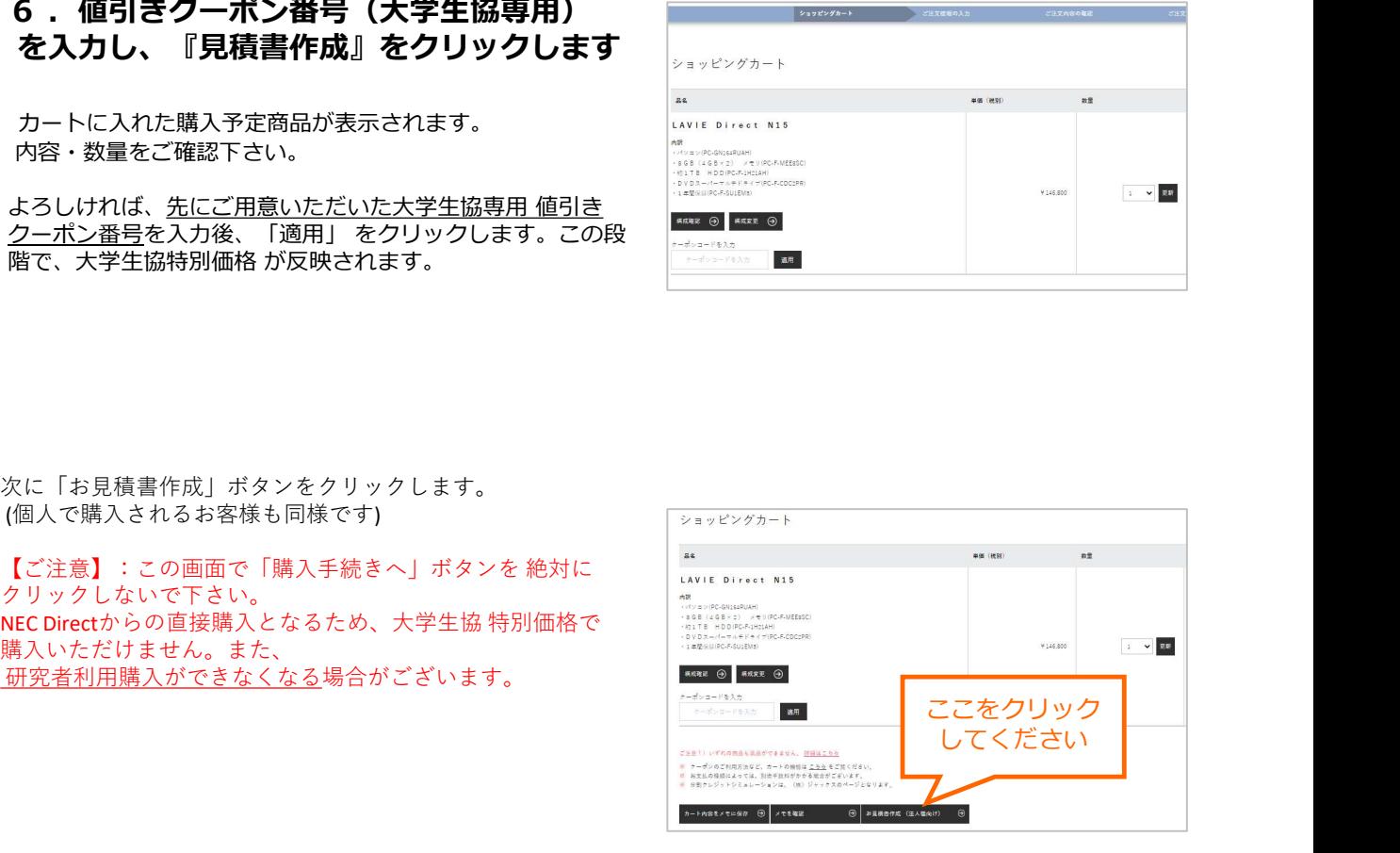

### 7. 見積書作成画面にログイン\*1 します

ログイン方法を選択します。

・既にログインIDをお持ちのお客様: NEC Direct発行のID\*1 を使ってログインします。

・ログインIDをお持ちでないお客様: ログインID未取得 でも見積書発行が可能です。 ただし、この場合も、必ずお客様情報の入力が 必要とな ります。

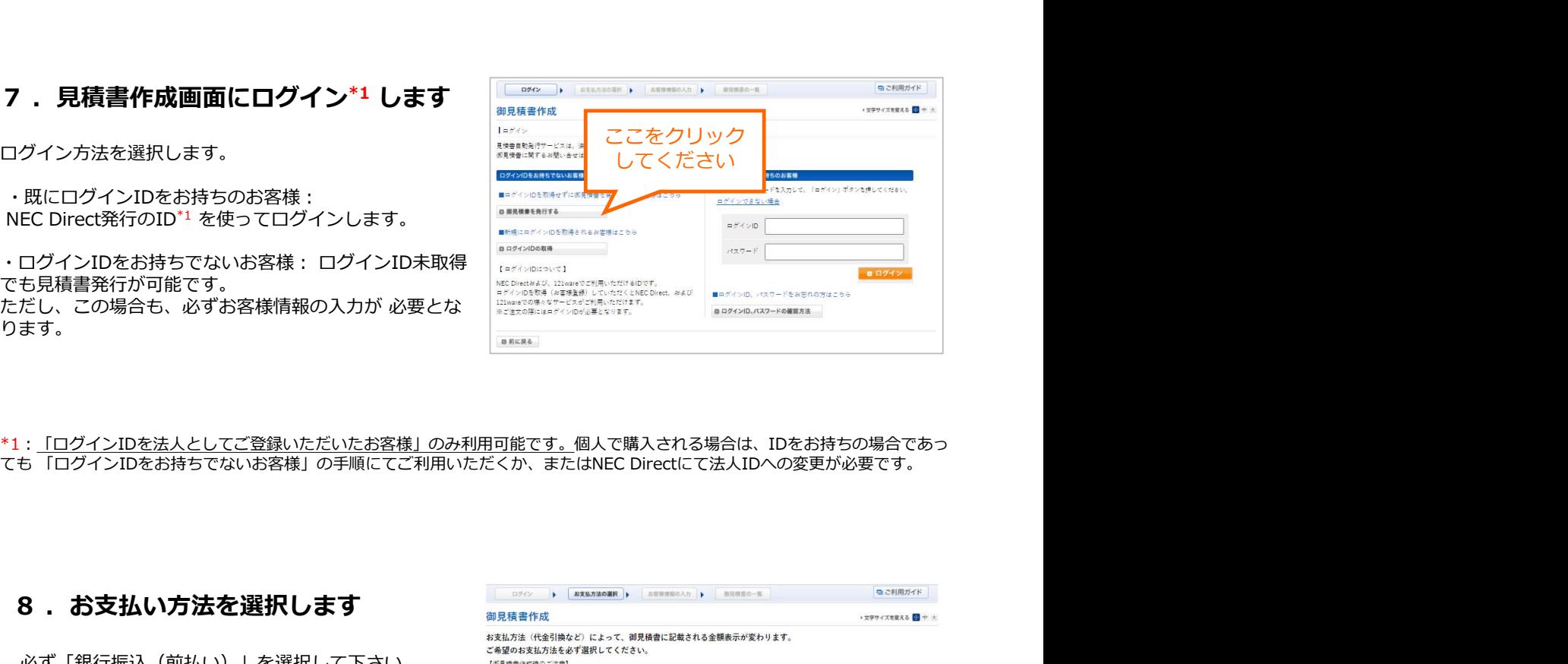

\*1: <u>「ログインIDを法人としてご登録いただいたお客様」のみ利用可能です。</u>個人で購入される場合は、IDをお持ちの場合であっ<br>ても 「ログインIDをお持ちでないお客様」の手順にてご利用いただくか、またはNEC Directにて法人IDへの変更が必要です。

必ず「銀行振込(前払い)」を選択して下さい。

【ご注意】:5通り(購入総額によっては4通り)から 支払い方法を選択できますが、銀行振込以外の方法 を選択した場合、大学生協特別価格で購入いただけ ままま、エキュートのアイディアのアイディアのアイディアのアイディアのアイディアのアイディアのアイディアのアイディアのアイディアのアイディアのアイディアのアイディアのアイディアのアイディアのアイディアのアイディアのアイディ<br>または、アイディアのアイディアのアイディアのアイディアのアイディアのアイディアのアイディアのアイディアのアイディアのアイディアのアイディアのアイディアのアイディアのアイディアのアイディアのアイディアのアイディアのアイデ

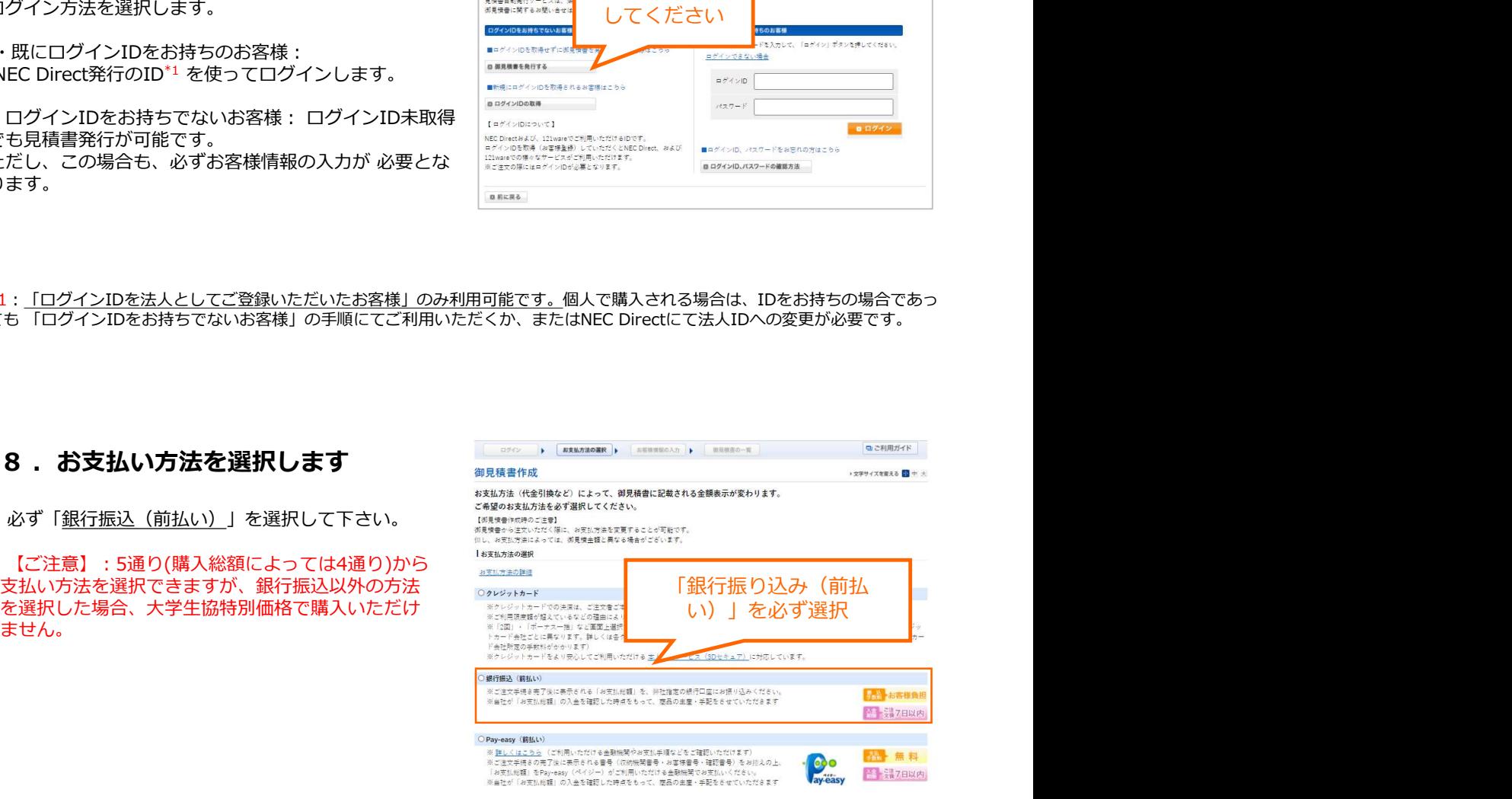

### 9. お客様情報の入力を行います

お客様情報の入力をお願いします。

「会社名」(適宜大学名、研究室名等に読替願います) 「フリガナ」「お名前」「お電話番号」の4項目は 必ず入力して下さい。

※手順7でNEC Direct発行のログインIDを利用する お 客様は、これらの内容が既に入力されています。 現状 と違いがないかご確認をお願いします。

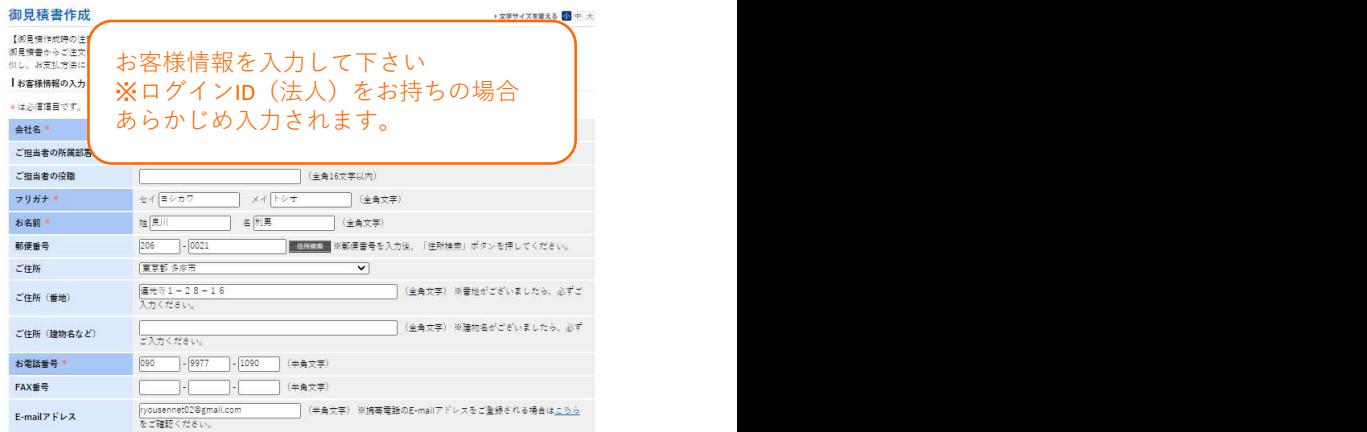

画面下部の「個人情報の取り扱いについて」の内容を 確認いただき、よろしければ「同意する」をチェック して「見積書の作成」ボタンをクリックします。

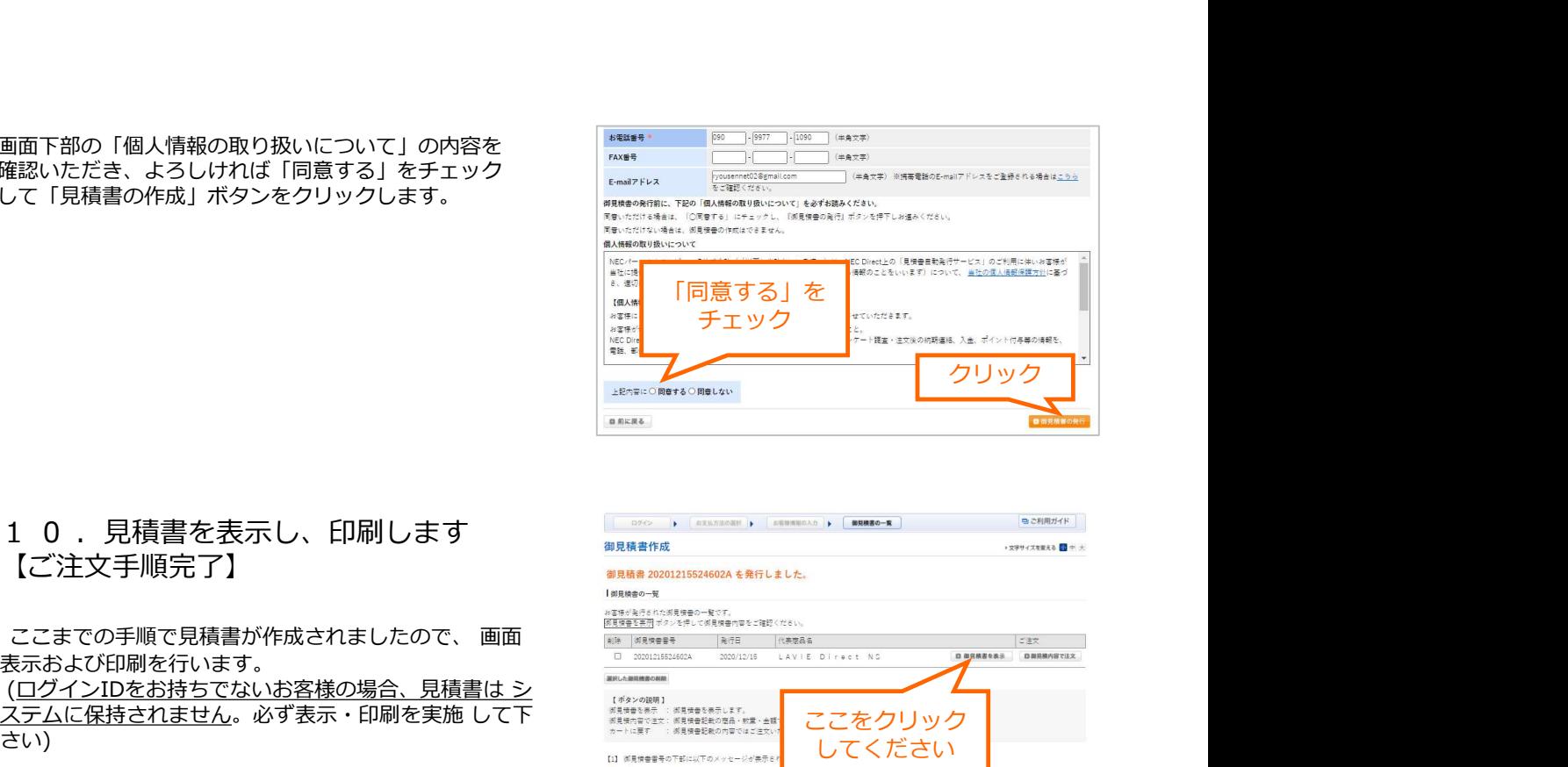

## 【ご注文手順完了】

表示および印刷を行います。

(<u>ログインIDをお持ちでないお客様の場合、見積書は シングン (IDダインIDをお持ちでないお客様の場合、見積書は シングン (Alexandro State and Later Controller)<br>ステムに保持されません。必ず表示・印刷を実施 して下 (Alexandro State and Later Controller)</u> さい)

この「見積書」を生協店頭までお持ちいただき ご注文く ださい。ご注文いただきました商品の手配、 研究者利用 購入処理まで生協が代行いたします。

※手順7でNEC Direct発行のログインIDを利用する お 客様は、後ほど見積書内容を確認できます。

しゃいます。 この画面は見積書ではありませんのでご注意下さい。

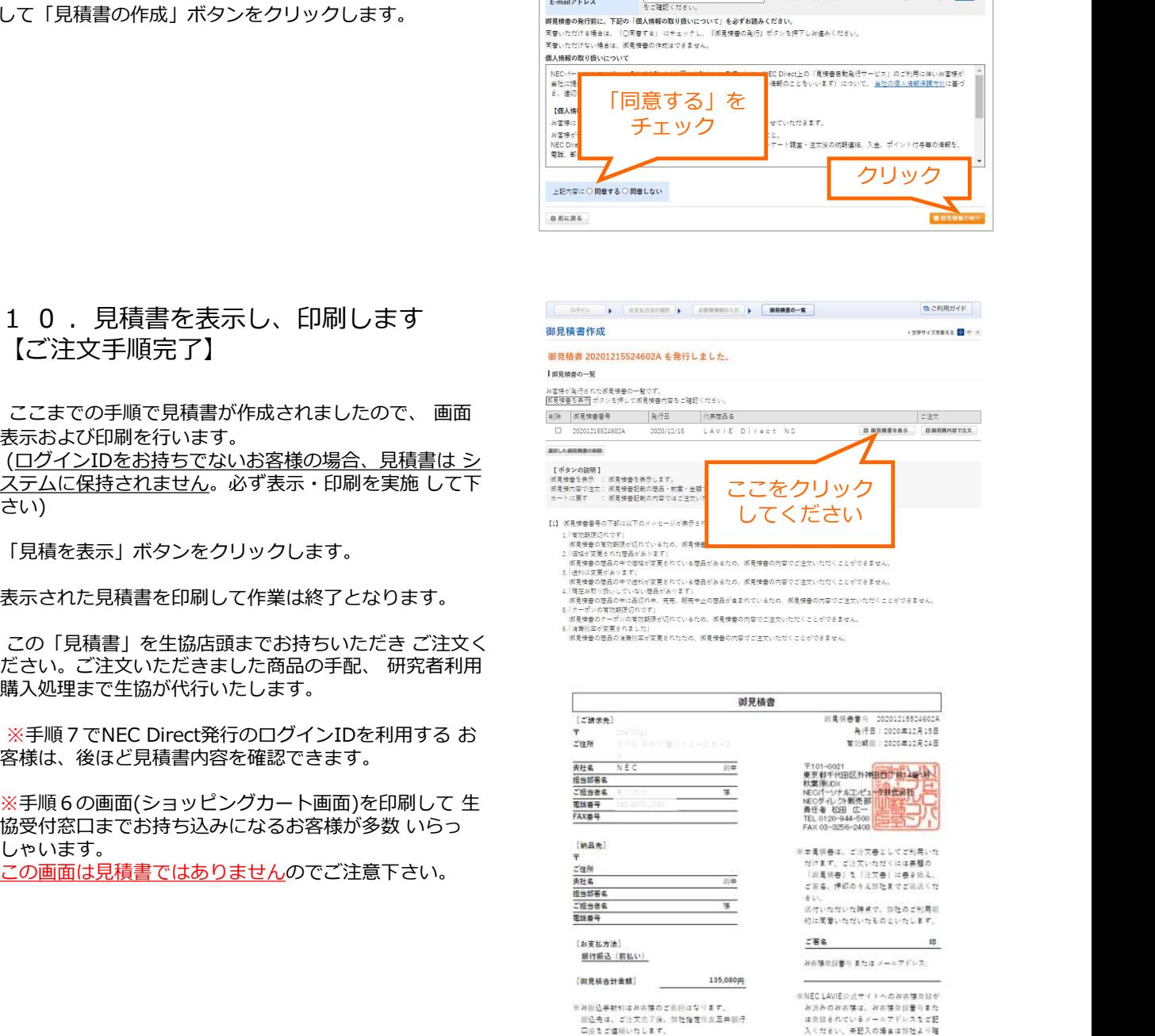

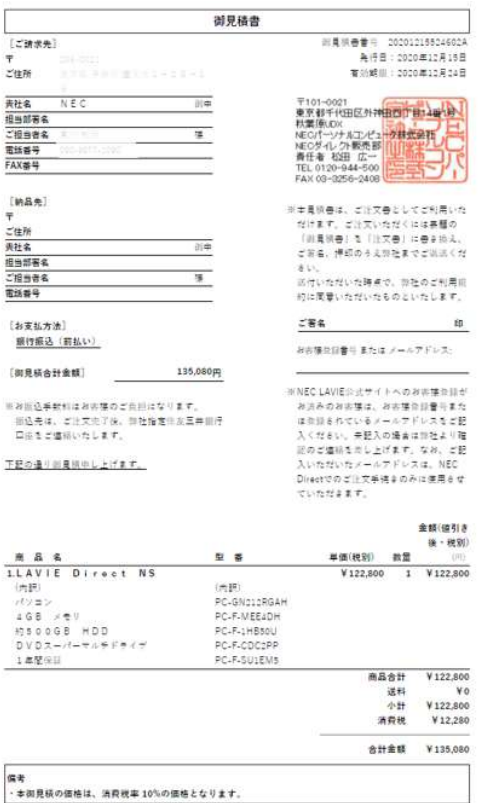

●見積取得について、もっと詳細をお知りになりたい場合は、NEC Directの下記URLをご覧下さい。 https://www.nec-lavie.jp/shop/info/guide/quotation/index.html